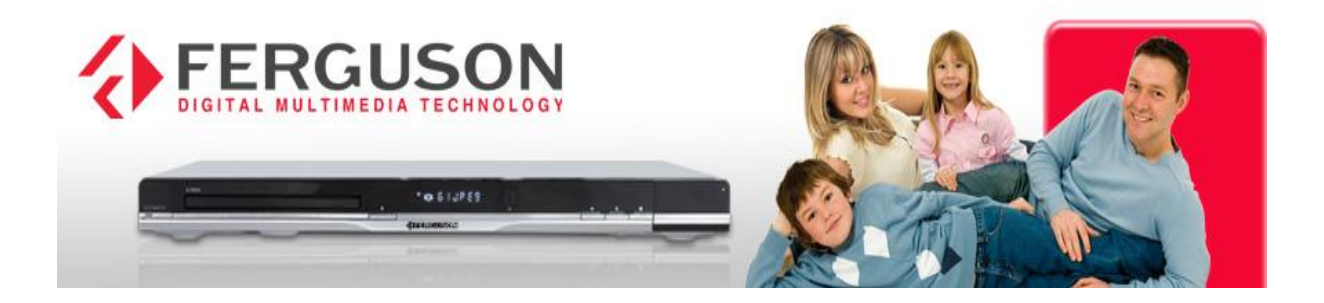

# **Aansluiting Multiroom**

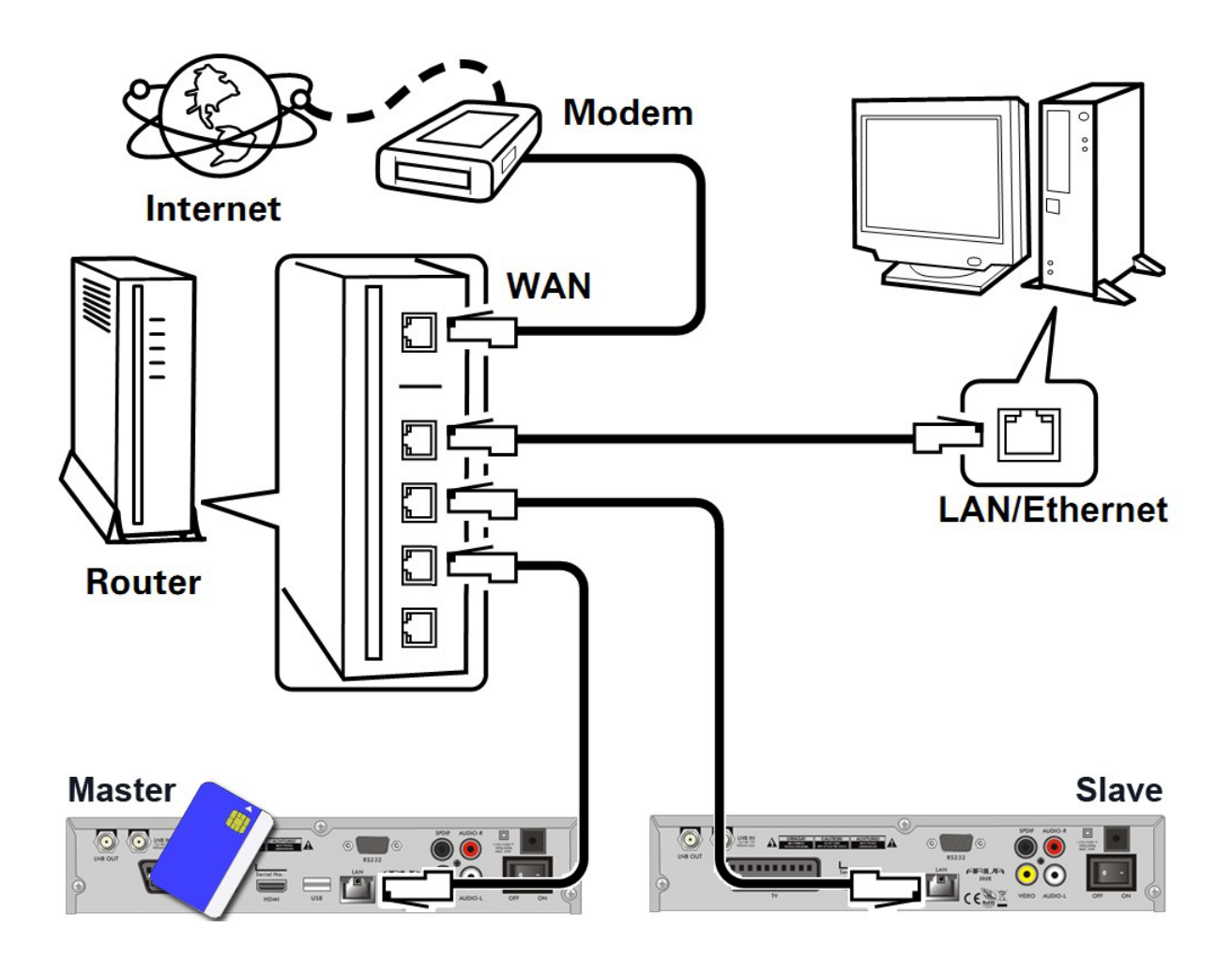

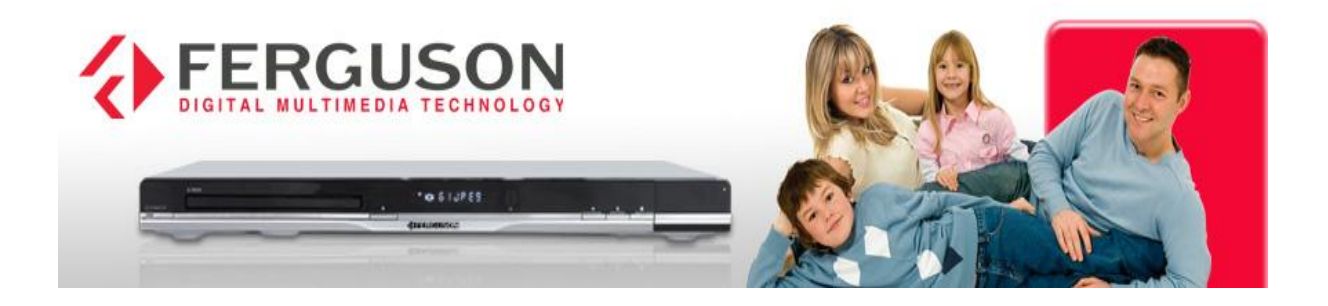

## **Stap 1.**

Voordat u begint zorgt u ervoor dat uw netwerk (DHCP) is aangesloten.

- Schakel beide receivers in en wacht tot iedere receiver het juiste IP-adres heeft gekregen (**dit volgt automatisch**).
- Het IP-adres is voor iedere ontvanger (receiver) verschillend !

# **Stap 2.**

Configuratie van de belangrijkste **ontvanger (master).** Zet deze hoofdreceiver met uw Smartkaart van CanalDigitaal aan. Ga nu als volgt te werk:

- Menu > Gereedschap > **OK**
- Ga naar > Conditional Acces **OK**
- Ga naar > Multiroom zet deze op **Meester (**staat op uit) door met > naar rechts.
- Ga naar Exit
- Ga van menu Gereedschap naar > System setup
- Ga naar > Ander en zet Auto stand-by op **Aan - dan 3 x Exit** om het op te slaan.
- Deze wijziging is noodzakelijk om Multiroom in te stellen als deze receiver in de stand-by functie staat.

#### **Stap 3.**

Configuratie van de **slave receiver**.

Om dit te doen, gaat u naar:

- menu > Gereedschap
- Ga naar > Conditional Access > **OK**
- Ga naar > Multiroom zet deze op **Slave (**staat op uit) door met > naar rechts.
- Selecteer > Slave en druk op **EXIT** om het op te slaan.
- Ga van menu Gereedschap naar > System setup
- Ga naar Ander en zet de Auto stand-by op **Aan dan 3 x Exit** om het op te slaan.

## **Laatste opmerkingen**:

In geval van problemen met het netwerk.

- Controleer de instellingen van het netwerk op de Master receiver.
- **Als de receiver een IP adres heeft van 000.000.000.244 dan is het niet goed.**
- Als dit zo is ga naar >fabrieksinstelling en herhaal procedure vanaf stap 2.

Door de vele variaties van verschillende Hardware en configuraties van particuliere netwerken is Ferguson niet verantwoordelijk voor de werking van dit alles. Hierover is ook geen correspondentie mogelijk.

Veel succes.

Ferguson-digital.nl